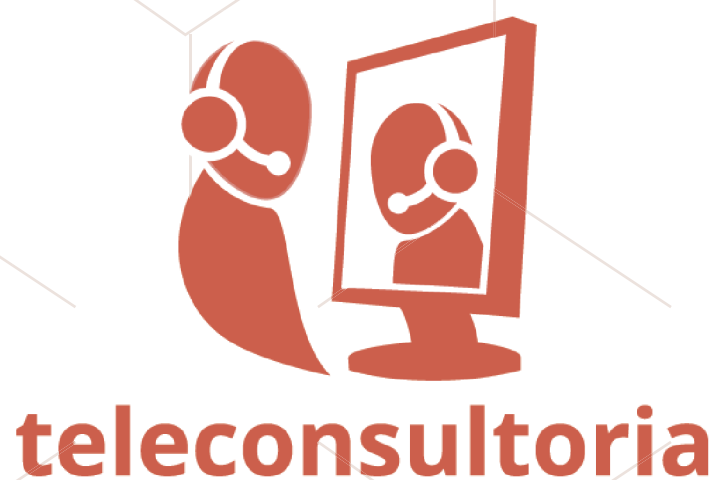

## Acesso ao histórico de teleconsultorias por paciente:

+55 **48 3721-4448 /telessaude.ufsc.br apoioregulacao.telessaude.sc@gmail.com**  apoloreguiacao.telessaude.sc@gmail.com **//telessaudexcenterial and the state of the state of the community of the state of the state of the state of the state of the state of the state of the state of the state of the stat** 

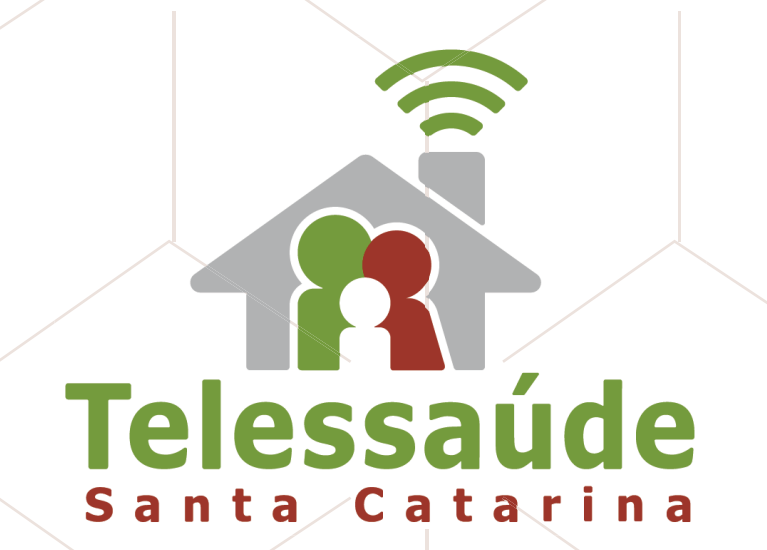

**3** Aparece a lista de teleconsultorias já realizadas ou a *tela sem informações* se for a sua primeira vez.

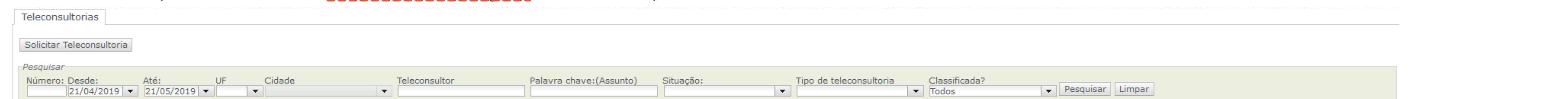

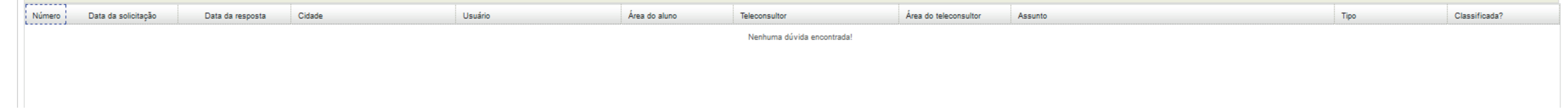

Ao clicar no ícone para "Solicitar teleconsultoria", abrirão os campos de preenchimento (5 Se a Classificação escolhida for "*Clínica relacionada a um paciente específico*" ou "*Clínica geral*" (com identificação de um paciente), você deverá preencher as obrigatório do formulário: informações relacionadas ao seu paciente: Teleconsultorias O Dúvidas clínicas sobre pacientes (Intenção de encaminhamento - Fluxos com Centrais de Regulação) ( - - - - -Teleconsultorias com especialistas focais ou de áreas específicas. Solicitar Teleconsultoria ◯ Dúvidas clínicas gerais Teleconsultorias com profissionais especialistas em saúde da família e saúde coletiva Pesquisar ◯ Dúvidas de Processo de Trabalho / Coordenação / Gestão Teleconsultorias com equipe multiprofissional - especialistas em saúde da família e saúde coletiva. Número: Desde: Até: UF. ○ Prevenção de litígios / Requerimento Administrativo (Núcleo de Apoio Técnico - NAT)  $\vert 21/04/2019 \vert$  -  $\vert 21/05/2019 \vert$  -Teleconsultorias abertas a profissionais do judiciário e da SMS de Joinville para solicitar apoio para decisão sobre o melhor fluxo para o paciente.

Ao preencher o Cartão SUS ou o CPF do paciente e clicar em 'Pesquisar paciente', se o paciente já constar no banco de dados e houver teleconsultorias anteriores relacionadas a ele, o sistema apresentará uma **mensagem** na tela indicando a possibilidade de acessar esse histórico de teleconsultorias:

Dados do Paciente<sup>1</sup>

**6**

ATENÇÃO! Verificamos quelexiste(m) alguma(s) teleconsultoria(s) já respondida(s) para este paciente CLIQUE AQUI para visualizá-la(s).

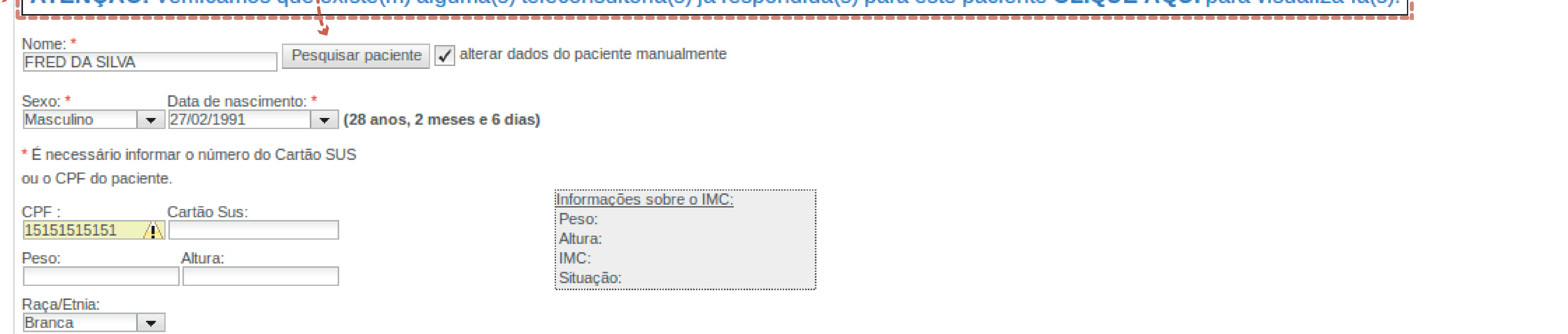

**8** Clicando sobre cada uma das teleconsultorias, abrirá o conteúdo para leitura e conhecimento. O texto ficará em uma janela sobreposta à janela de solicitação da teleconsultoria e você poderá passear sobre todas as teleconsultorias disponíveis no histórico utilizando as opções '*Anterior*' e '*Próxima*' e fazer a leitura para contribuir com a apresentação do caso que lhe gerou dúvidas e qualificar a discussão da situação atual:

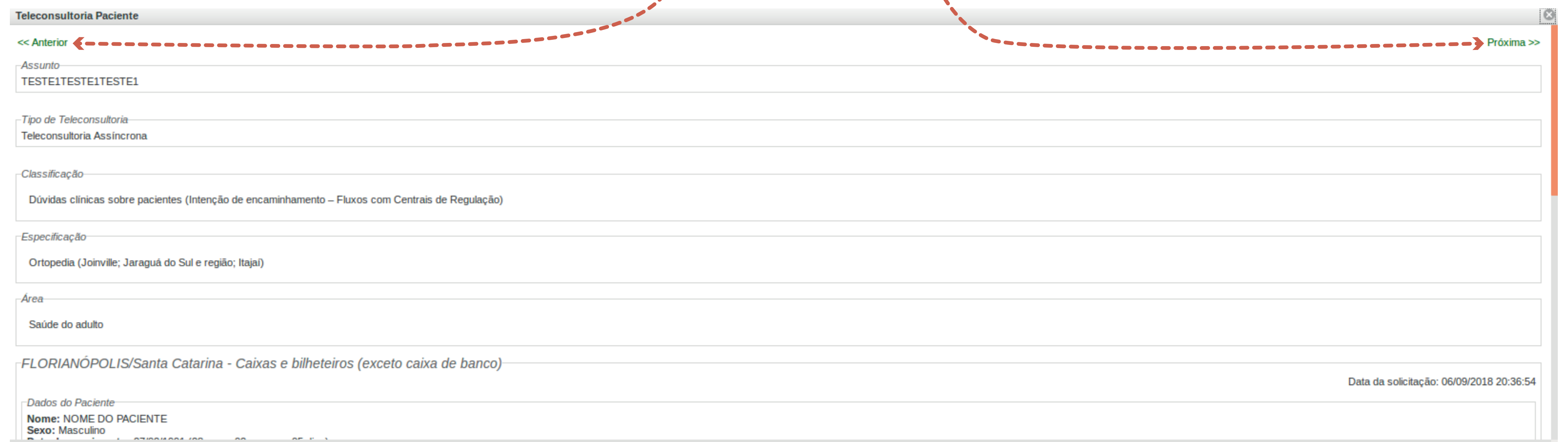

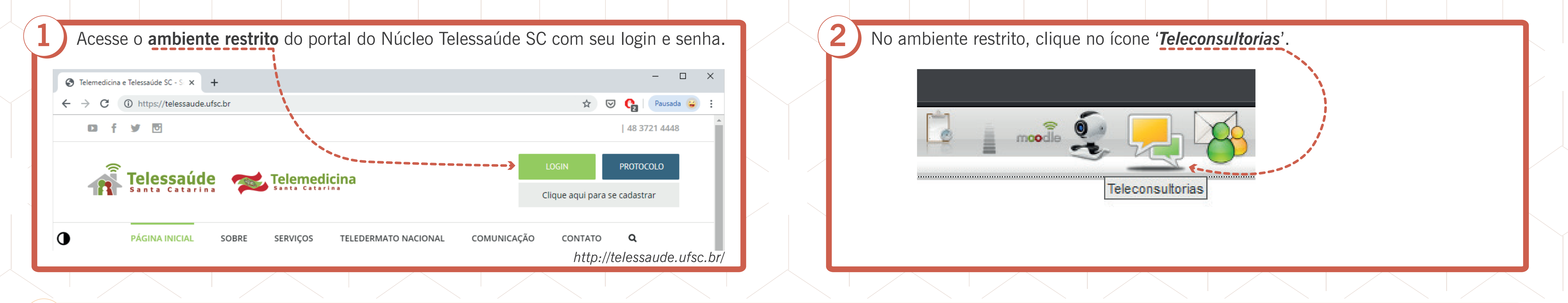

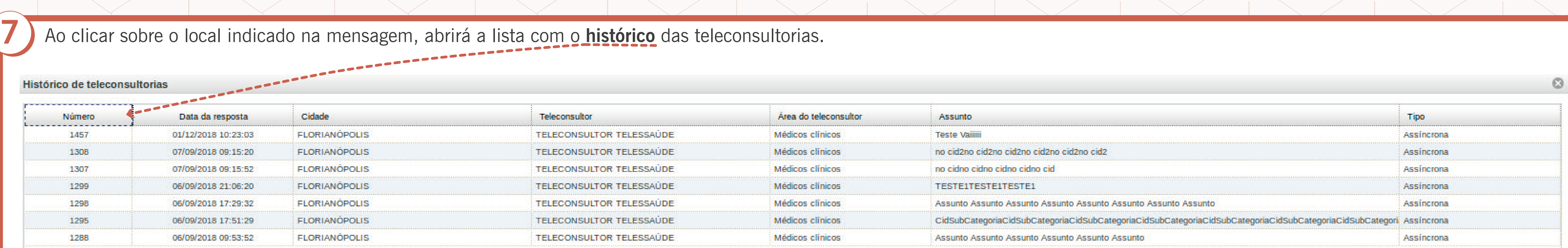

and the state of the state of the state of the state of the state of the state of the state of the state of the